# **QUICK REFERENCE GUIDE**

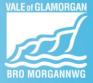

## Setting Up and Amending Bank Account and Payment Details

### Introduction

Your Bank account and payment details should be migrated into Oracle Fusion, as long, as they were registered in the previous system. When you first log on, you should check to make sure they are correct. If you are a new starter, or you wish to change your bank details you can do this within the **Me** section of Fusion.

Without these details being complete, you cannot be paid.

### **Before you start**

The system is loaded with the Sort code and Addresses of every bank in the UK. You will need to enter your account number and sort code and have the address of your bank to confirm the correct branch had been selected.

You can change your bank details at any-time but be aware that payroll runs are set up in advance of the payment date and if make the change after the run is prepared the change may not be picked up until the following month.

#### **Navigation**

You can access the required area of the system from the **Me** section.

Then click on the Pay tile

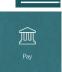

Me

Please see the

Payment Methods and Payslips video for more detailed step by step instructions for this process.

| 2 | If no details are displayed in the<br>Bank Account Section, Click the                                                                                                    | Making Changes If details are displayed and you wish to make changes, Click the Edit button                                                                                                    |
|---|----------------------------------------------------------------------------------------------------|----------------------------------------------------------------------------------------------------|
| 3 | Add button top right. Enter your Account Number Account Number                                                                                                    | 3 Update your Account Number Account Number                                                                                                    |
|   | The Account Holder field will<br>populate from your HR record.<br>This can be updated if required                                                                                                    | Update the Account Holder name<br>if required *Account Holder Ronnie                                                                                                    |
| 4 | The system contains the Sort code of all UK Bank<br>Branches. As you start to enter the 6-digit sort code,<br>the system will suggest matches. Keep entering until<br>you see the Branch you require. Select this from the list | 4 Delete the existing Sort Code As you start to enter<br>new 6-digit sort code, the system will suggest match<br>Keep entering until you see the Branch you require.<br>Select this from the list |
|   | *Sort Code 20246<br>Bank 202464 Barclays Bank Pic 1 North En                                                                                                    | *Sort Code 20246 Bank 202464 Barclays Bank Pic 1 Nor                                                                                                    |
| 5 | Once you have entered and checked the details, Click the                                                                                                    | Save button                                                                                                    |
|   | ent Methods                                                                                                    |                                                                                                    |